## **Self-Service at Bladen Community College Registering for Classes in Self-Service**

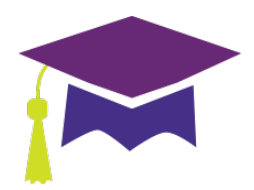

- $\triangleright$  Log In to Self-Service
	- 1. Your user name is the same user name you use with WebAdvisor

First initial + Middle initial + Lastname + First four numbers of your birthdate (zeros included)

*Example: jmdoe0123*

If your last name is long, use the first 14 characters including a hyphen.

Remember - Hyphens are the only special character used to create the username

2. Your password is the same password you use for WebAdvisor

### **Registering for Classes from the Course Catalog**

> View Available Sections for BIO-111

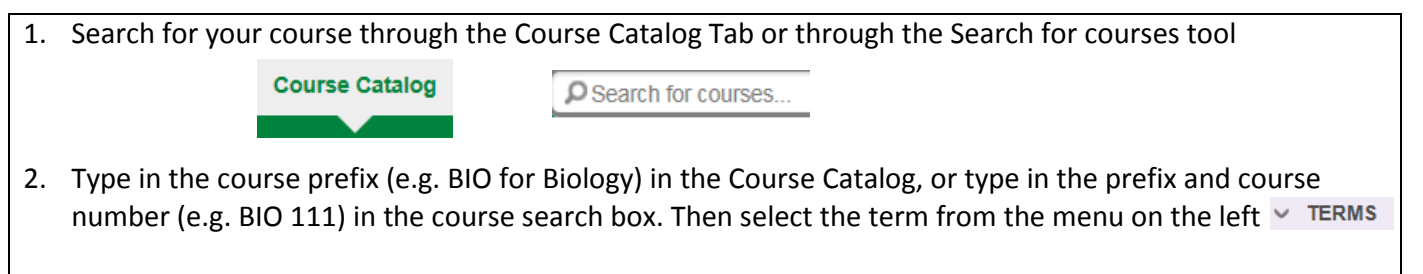

3. Select the course you are looking for (e.g. BIO 111: General Biology I) and view the available sections

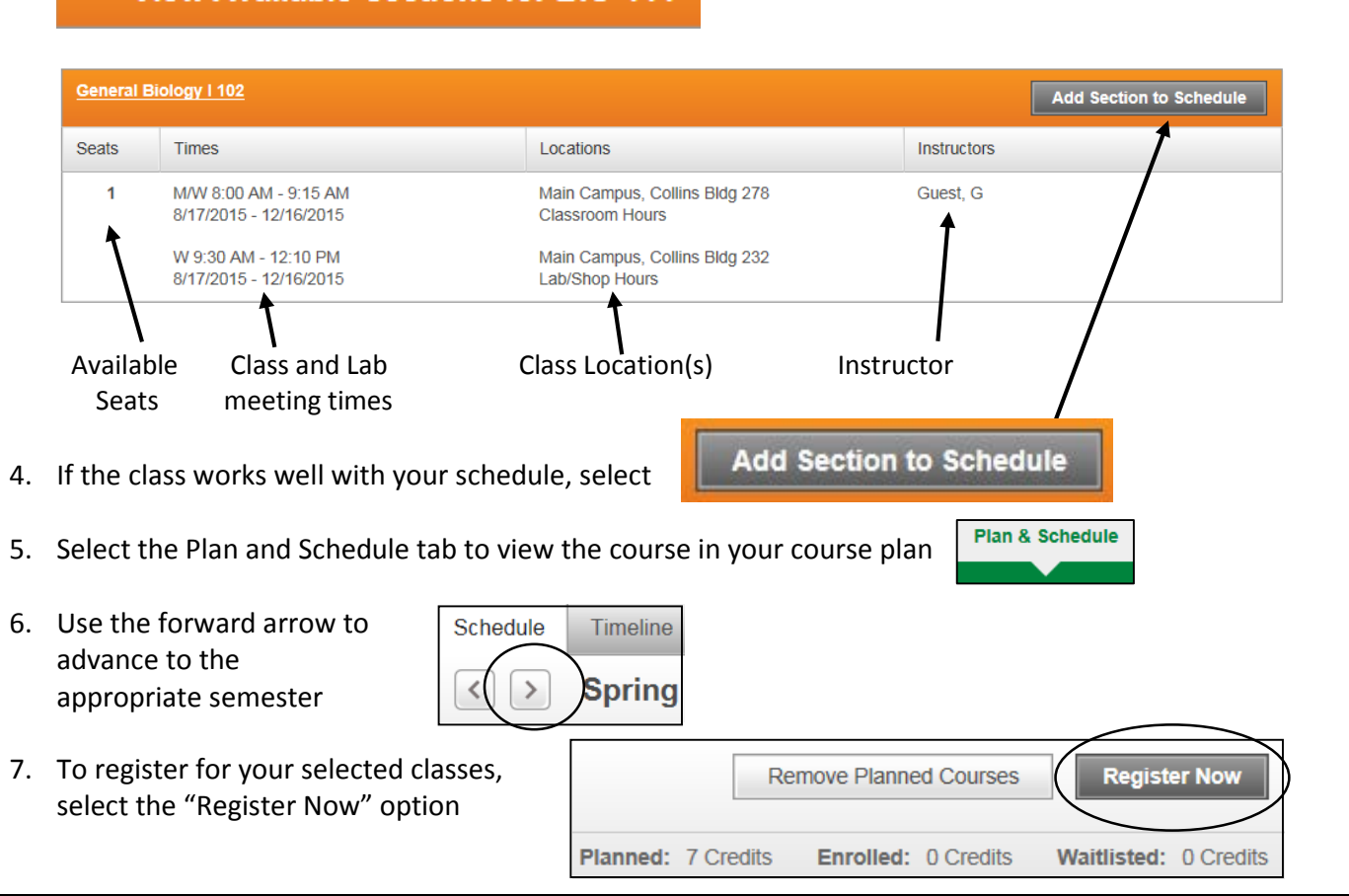

# **Filtering courses from the catalog**

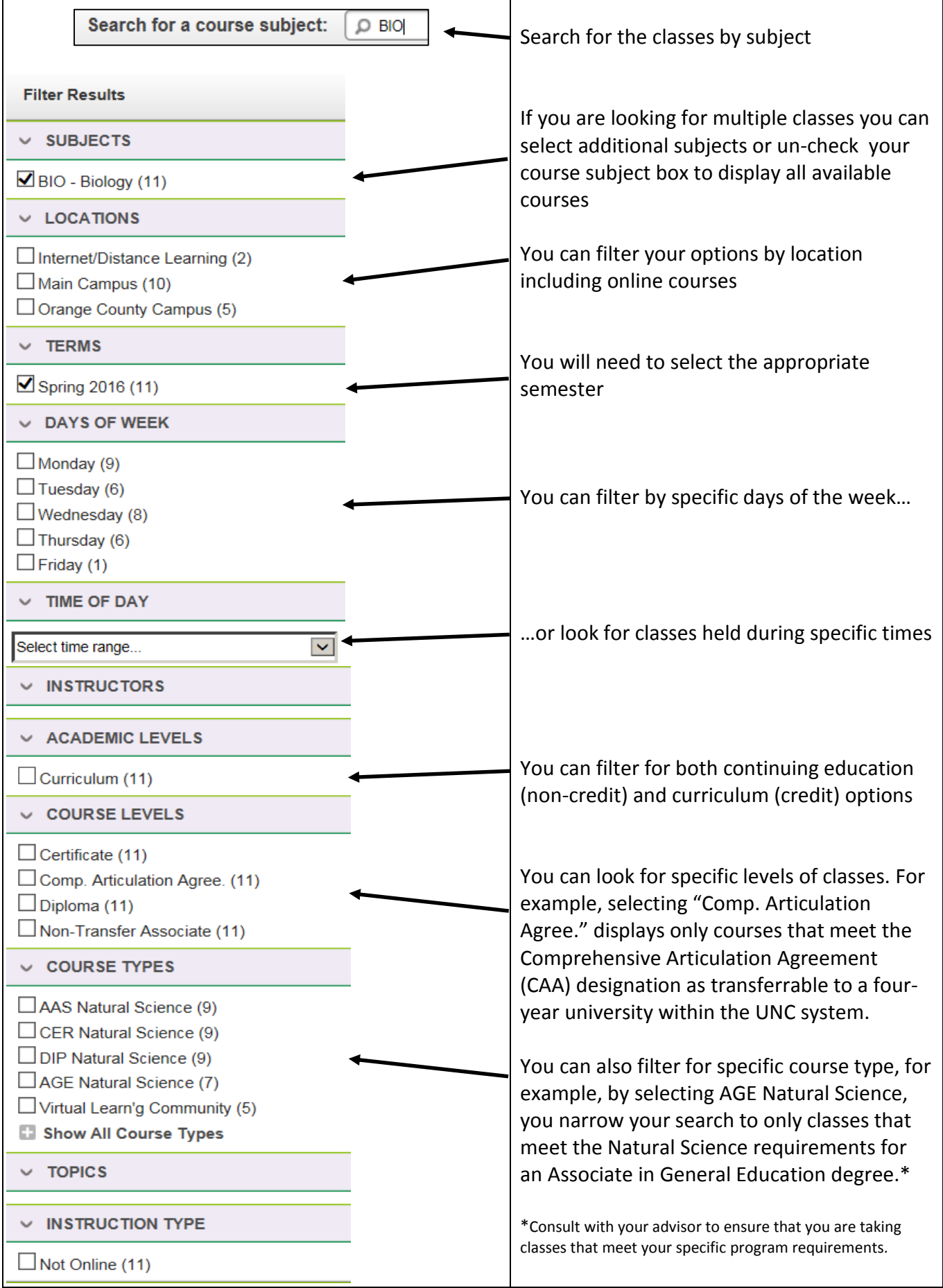

#### **Registering for Planned Classes**

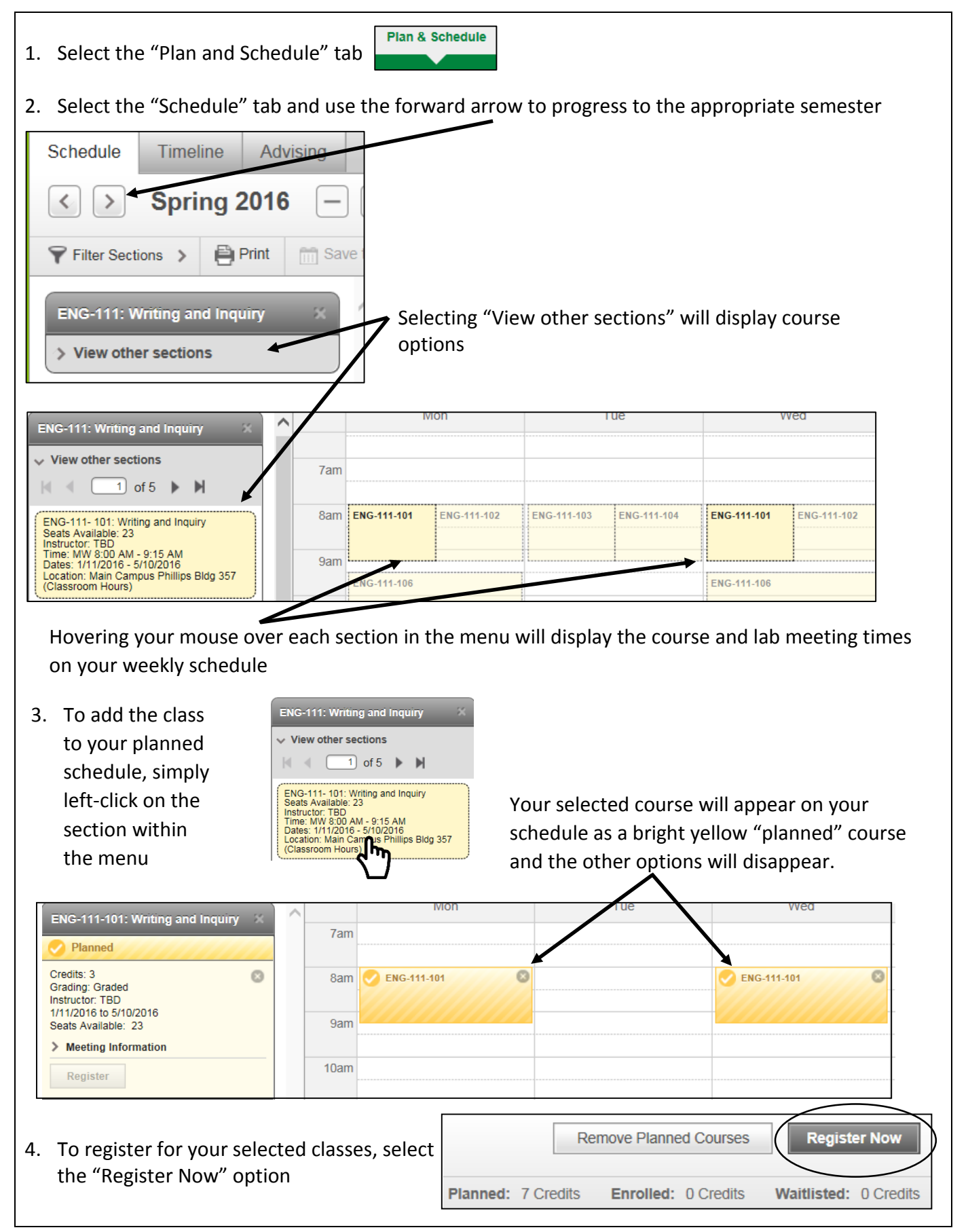

#### **Filtering courses from your course plan**

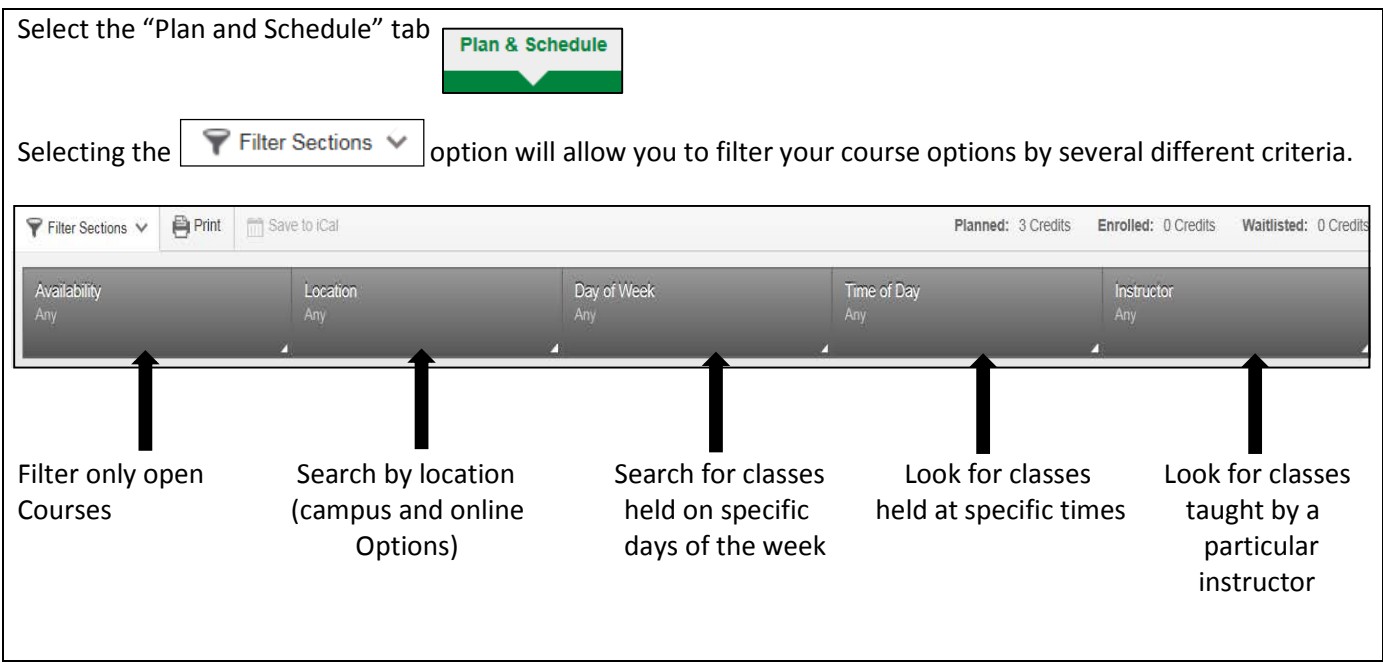

### **How do I know that my registration was successful?**

There are several ways that you can confirm that your registration was processed.

You will receive a notification in the upper right-hand corner of the page notifying you either that you are successfully registered, or that your registration was not processed. If you were not registered, the notification alert will indicate the reason(s) why.

Currently registered courses will appear in dark green on your schedule.

You will also have the option to Drop the class(es).

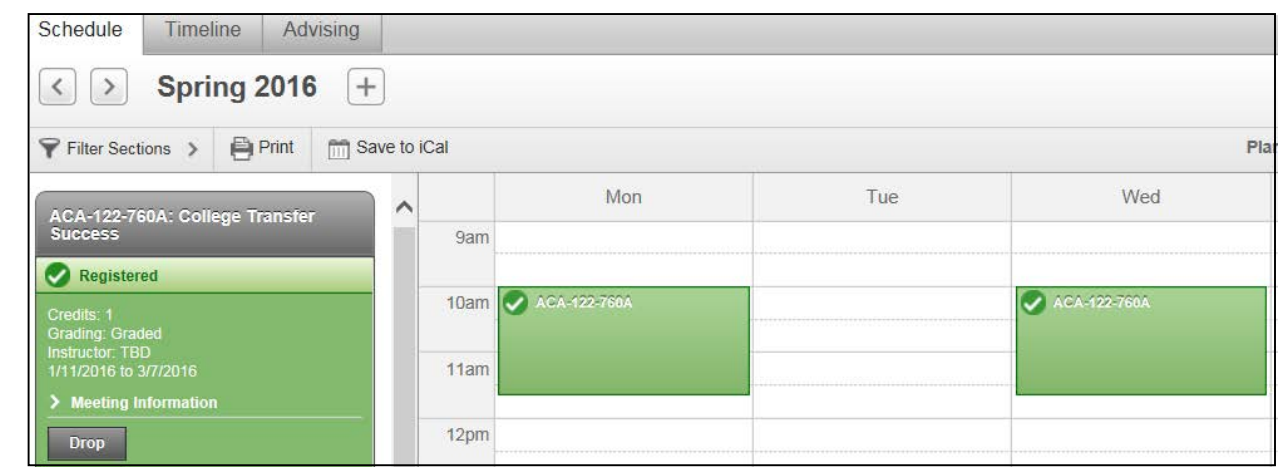

Please Note: Make sure to pay for classes by the tuition deadline to avoid being dropped for non-payment.